Esercitazione con Google Earth

# Geomorfologia eolica

# YARDANGS E DUNE

- 1) Aprire Google Earth Pro (se non è stato già installato nel proprio computer, scaricare da qui: [https://www.google.it/earth/download/gep/agree.html;](https://www.google.it/earth/download/gep/agree.html) non usare la versione web).
- 2) Aprire il file EOLICO\_GE.KMZ (File  $\rightarrow$  Apri)

#### **YARDANGS**

- 1) Spostare il cursore sul riquadro generale a sinistra in "Luoghi" e fare doppio click su: EOLICO  $\rightarrow$ YARDANGS
- 2) Navigare tra le varie località: Cina, Niger, Chad e osservare forme e depositi.
- 3) Leggere le descrizioni quando disponibili.
- 4) Utilizzare sia la visione zenitale che prospettica, attivando il livello "Rilievo" in basso a sinistra se non è già attivo.
- 5) Utilizzare lo strumento "Immagini Storiche" per osservare le immagini da satellite in epoche diverse.

#### DUNE COSTIERE

- 1) Fare doppio click su Dune paraboliche (Brasile) + Barcanoidi (Brasile)
- 2) Osservare i campi di dune di diversa tipologia, formati dal medesimo vento dominante (si veda la descrizione). Scorrere col cursore lungo la costa e osservare i campi di dune.

#### Barcana (Pakistan)

1) Dopo aver zoomato sulla barcana si attivi lo strumento "Immagini Storiche". Comparirà in alto a sinistra una barra del tempo. Per l'area sono disponibili immagini di epoche diverse che possono essere visualizzate scorrendo a destra e a sinistra col cursore.

**COMPITO ASSEGNATO**: Dopo aver visualizzato la duna in foto di età diversa, misurare la distanza tra le diverse creste e calcolare la velocità di spostamento (m/anno) utilizzando la tab "Mostra Righello"/"Linea".

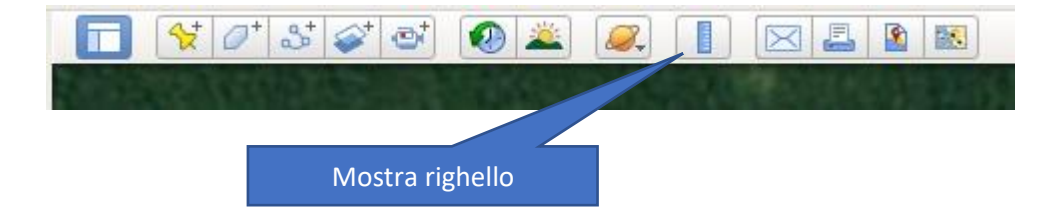

# Barcana (Namibia)

1) Dopo aver zoomato sulla barcana marcata dal segnaposto si attivi lo strumento "Immagini Storiche".

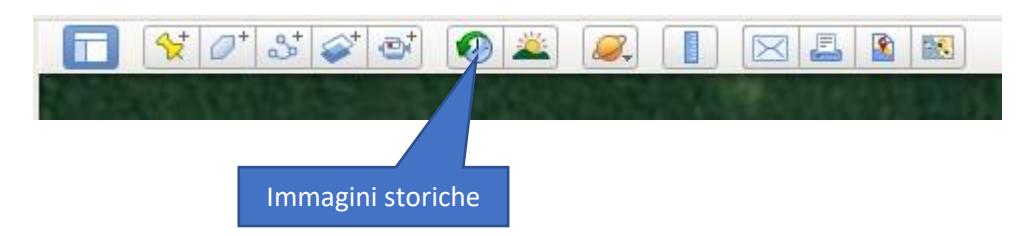

Comparirà in alto a sinistra una barra del tempo. Per l'area sono disponibili immagini di epoche diverse che possono essere visualizzate scorrendo a destra e a sinistra col cursore.

**COMPITO ASSEGNATO**: Disegnare la cresta della duna in epoche diverse usando lo strumento "aggiungi percorso". Misurare la distanza tra le diverse creste e calcolare la velocità di spostamento (m/anno) utilizzando la tab "Mostra Righello"/"Linea".

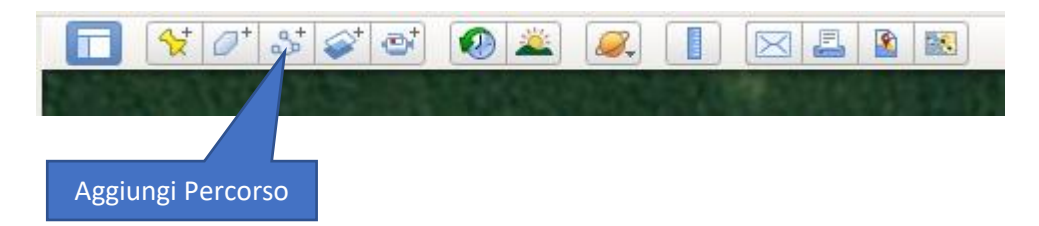

# Barcane (Rio delle Amazzoni, Brasile)

- 1) Allargare la visuale riducendo lo zoom (usare il cursore a destra (+/-). Spostarsi attraverso il campo di dune per osservare le serie di creste in relazione al margine costiero.
- 2) Zoomare sulla barcana marcata dal segnaposto. Si osservino le strie parallele alla cresta dunale. Nella stagione delle piogge, la falda acquifera è prossima alla superficie e la sabbia bagnata non viene sollevata dal vento. La vegetazione è quindi in grado di "ancorare" la sabbia la suolo. Il corpo principale della duna migra durante la stagione secca, lasciando dietro di sé la traccia della duna.

# BARCANE E BARCANOIDI

# Barcanoidi (Namibia)

# Barcane (Deserto di Atacama, Perù)

# Barcane e barcanoidi (Arabia Saudita)

- 1) Navigare tra le varie località e osservare forme e depositi.
- 2) Leggere le descrizioni quando disponibili.
- 3) Utilizzare sia la visione zenitale che prospettica, attivando il livello "Rilievo" in basso a sinistra se non è già attivo.
- 4) Utilizzare lo strumento "Immagini Storiche" per osservare le immagini da satellite in epoche diverse.

# Dune paraboliche (White Sands, USA)

- 1) Si attivi lo strumento "Immagini Storiche". Comparirà in alto a sinistra una barra del tempo. Per l'area sono disponibili immagini di epoche diverse che possono essere visualizzate scorrendo a destra e a sinistra col cursore.
- 2) Attivare e disattivare il livello "Rilievo LIDAR (White Sands). Si tratta di un rilievo laserscan da areo che riproduce il modello digitale (non si tratta di una foto area). **COMPITO ASSEGNATO**: A) Confrontare il rilievo LIDAR con le immagini da satellite. B) Selezionare la cresta di una duna in foto di età diversa, misurare la distanza tra le diverse creste e calcolare la **direzione** e la **velocità** di spostamento (m/anno) utilizzando la tab "Mostra Righello"/"Linea"

# Dune da ostacolo (Niger)

1) I rilievi rocciosi affioranti creano settori protetti dal vento dominante dove la sabbia può deporsi. Condurre le osservazioni sia con vista zenitale che prospettica (attivare il livello "Rilievo" in basso a sinistra se non è già attivo).

# DUNE LONGITUDINALI

- 1) Navigare tra le varie località e osservare forme e depositi.
- 2) Leggere le descrizioni quando disponibili.
- 3) Utilizzare sia la visione zenitale che prospettica, attivando il livello "Rilievo" in basso a sinistra se non è già attivo.
- 4) Utilizzare lo strumento "Immagini Storiche" per osservare le immagini da satellite in epoche diverse.

# Mega Ripple Dunes (Mongolia)

1) Attivare il livello "Rilievo" e osservare a varie scale le grandi dune (megaripples). Le megaripples si formano in tempi molto lunghi con gli stessi meccanismi delle ripples. Si deve avere disponibilità di sedimenti grossolani e sabbia più fine che induce attraverso la saltazione un movimento di creep sui sedimenti più fini.

# Dune a stella (Algeria)

#### Dune complesse(Dune a stella (Algeria)

- 1) Navigare tra le varie localizzazioni e osservare forme e depositi.
- 2) Leggere le descrizioni quando disponibili.
- 3) Utilizzare sia la visione zenitale che prospettica, attivando il livello "Rilievo" in basso a sinistra se non è già attivo.
- 4) Utilizzare lo strumento "Immagini Storiche" per osservare le immagini da satellite in epoche diverse.

#### DUNE COSTIERE

- 1) Navigare tra le varie localizzazioni e osservare forme e depositi.
- 2) Utilizzare sia la visione zenitale che prospettica, attivando il livello "Rilievo" in basso a sinistra se non è già attivo.
- 3) Utilizzare lo strumento "Immagini Storiche" per osservare le immagini da satellite in epoche diverse.

#### DUNE SU MARTE

1) Utilizzare lo strumento "Passa dalla terra al cielo…" e selezionare MARTE

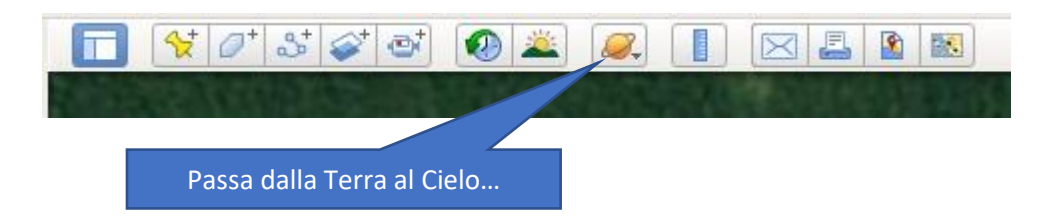

2) Spostare il cursore sul riquadro generale a sinistra in "Livelli" e fare doppio click su: "Rovers and Landers"  $\rightarrow$  MER Opportunity Rover (USA)

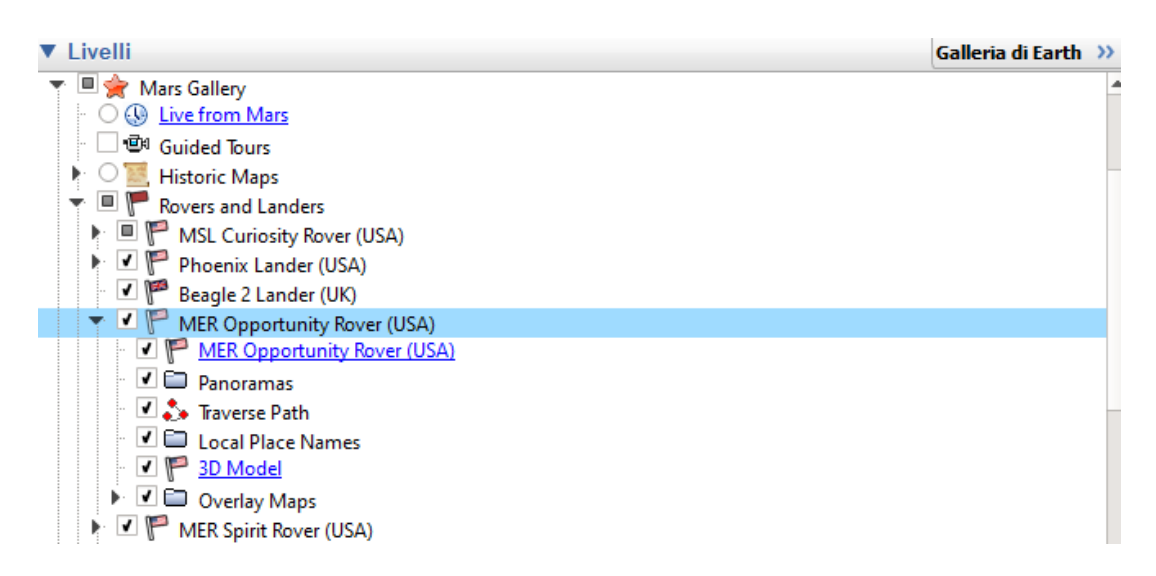

3) Selezionare il Victoria Crater (USA)

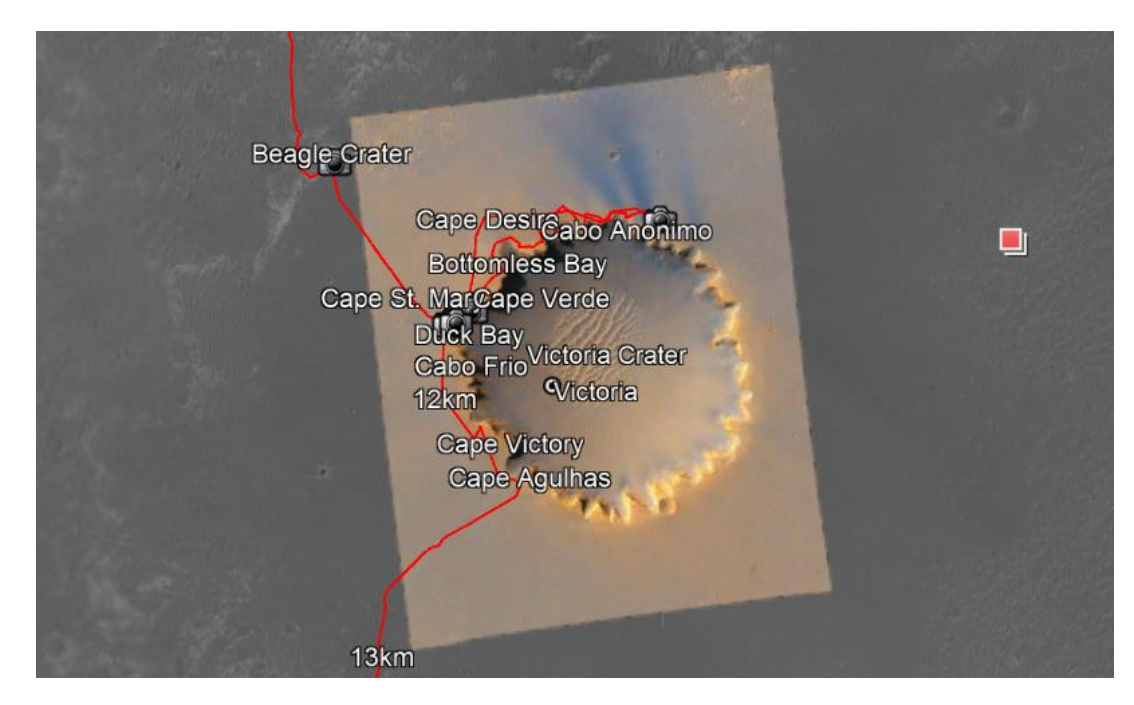

- 4) Zoomare sul cratere. La linea rossa indica il percorso del rover. Cliccare sull'icona con la macchina fotografica "Lyell Panorama inside Victoria Crater". E ora possibile osservare una foto panoramica scattata del rover che mostra il campo di dune interno al cratere.
- 5) Per chi è interessato, a questo link si possono osservare serie di barcane su Marte: <https://apod.nasa.gov/apod/ap120422.html>